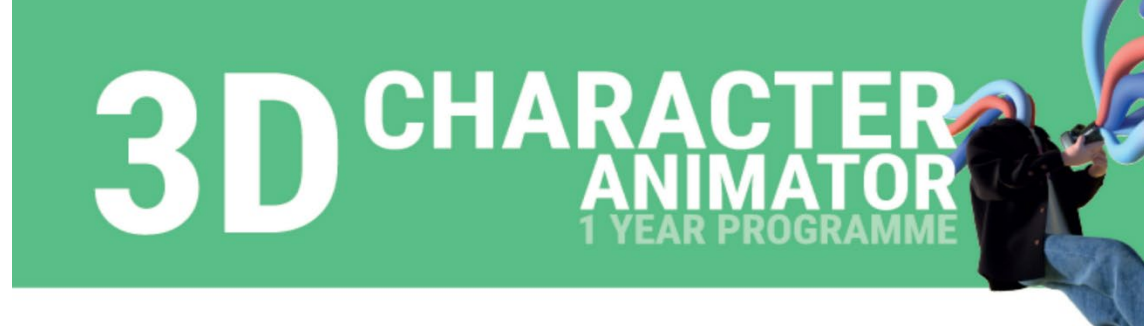

**The course will take place on the Annecy Campus.**

### **PRE-REQUISITES**

- $\checkmark$  No age limit
- $\checkmark$  Undergraduate level in the field of 3D computer graphics (modeling, animation, rendering) or 2D animation (subject to having a 3D experience), or a minimum of two years of professional experience in this field
- Being able to follow classes in French and English

### **A good proficiency with MAYA software is mandatory to pass the selection test.**

*More information at <http://www.gobelins-school.com/formation/3d-character-animator-3d-character-animator>*

### **DEADLINE FOR APPLICATIONS**

- **1st session: Thursday February 3rd, 2022**
- **2nd session: Thursday March 24th, 2022**

## **CONTENT OF THE APPLICATION FILE**

The candidate completes the registration process on Gobelins website: [www.gobelins-school.com/](http://www.gobelins-school.com/) The candidate will receive an email containing the information that will allow them to connect to their file.

If the candidate's wish(es) are deemed admissible by the school, the recruitment and entrance exam procedures, as well as the link allowing the payment of the application fees, will be sent to them by email. The supporting documents below must then be provided in pdf format, and in **5 separate files**, as follows in the "Envoi de fichiers" (file sending) section:

- In the "CV" section and in a single PDF document: place a resume and a cover letter
- In the "Titre d'Identité : Recto verso de la Carte d'Identité/Carte de séjour/Passeport" and in a single PDF document: place a valid ID document (National identity card recto/verso or passport)
- In the "Bulletins de notes des deux dernières années" section and in a single PDF document: place the 3 last school grade reports
- In the "Attestation de paiement pour les frais de dossier" section of "pour les formations assujetties à frais de dossier" and in a single PDF document: scan the invoice proving the payment of the application fees
- In the "Documents spécifiques" section and in a single PDF: The address of the Tumblr blog by respecting the instructions requested at the end of the document. If the applicant sent an approved dispensation, attach the mail in the PDF file.

Note: if the candidate wishes to declare a disability, please submit an official document in a single PDF in the "Notification MDPH / RQTH / aménagements obtenus pour les examens antérieurs" section.

Note: If the candidate's application contains a missing or incorrect document, the file will be deleted from it. An email will then be sent to the candidate to tell him/her to upload the expected piece.

### **APPLICATION PROCESS AND CALENDAR**

All candidates will pass the entrance exam remotely. Each of the pre-selected candidates will be contacted for a connection test. For the technical test, a computer equipped with Maya 2021 or 2020 and a webcam is required, so is a wire connection to Internet (avoid WIFI).

### **1. ADMISSIBILITY TEST ON MOTIVATIONAL VIDEO AND DEMO REEL:**

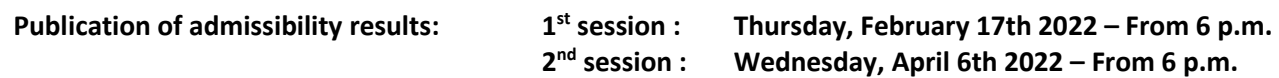

#### **2. ADMISSION TEST**

**- ANIMATION TEST – Online:**

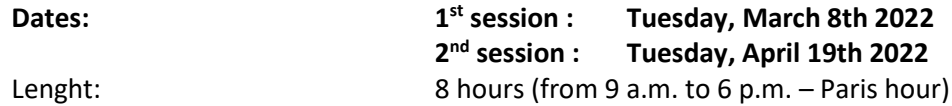

**- ORAL INTERVIEW – Online:**

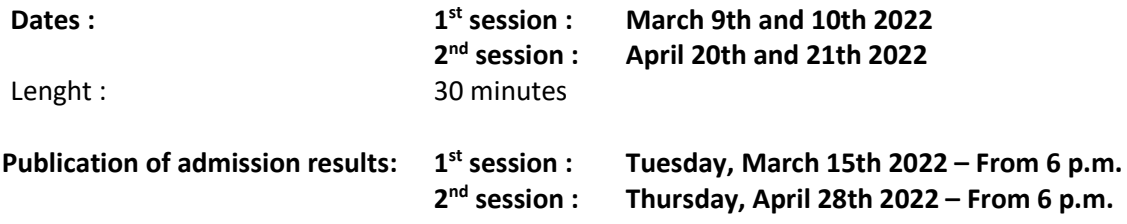

**Publication of the results on the French website here:**

**[www.gobelins.fr/resultats-d'admission](http://www.gobelins.fr/resultats-d%E2%80%99admission)**

# **BASED ON VIDEO OF PERSONAL MOTIVATION AND DEMO REEL**

Upload on Tumbler blog  $(1)$  specifically created for the selection process **(EXCEPT FOR CHINESE RESIDENTS)**

- **Video of personal motivation** detailing your professional aspirations and the reasons for which you chose to apply to the course in English (1min maximum). **The video will be uploaded to the Tumblr blog created specifically for the entrance exam. It should not exceed 100 MB. We recommend that you prepare it in QuickTime or mp4 with H264 compression. For Chinese residents : Please send via [www.filemail.com](http://www.filemail.com/) to [info-concours@gobelins.fr](mailto:info-concours@gobelins.fr) and specify the host link**
- **Demo reel and technical making-of video**

Demo reel and technical making-of video of your work (2 minutes max) enhancing your skills in 3D computer graphics: animation, turns, modelling, layout, textures, camera mapping, compositing, lighting… It will be sent as a 1280X720 in H264 mp4, 25 ips, with the following title: Demo Surname FirstName.mp4 (100 Mo max).

**For Chinese residents : Please send via www.filemail.com to info-concours@gobelins.fr and specify the host link.**

This demo will comply with the following guidelines:

- Early card mentioning your full name (two seconds maximum)
- No added background music
- In case of collective work, always clear what you have achieved
- 3D exercises (2D possible): specify the techniques used
- End of demo with the list of used softwares (2 seconds max).

(1) Tips for creating your Tumblr blog on the last page.

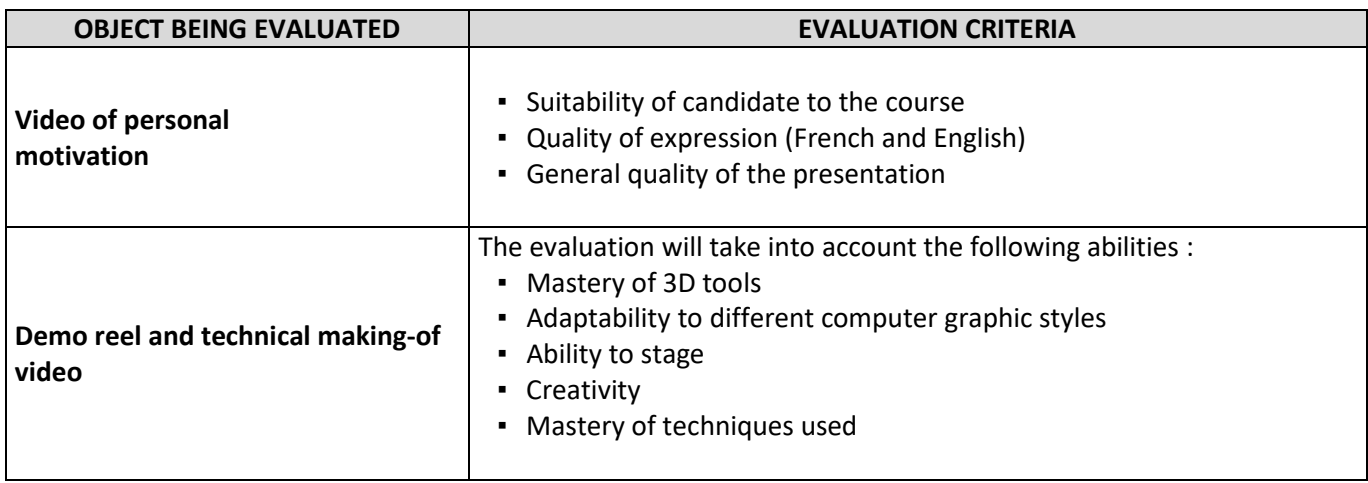

# **ADMISSION TEST**

# **- Animation Test –**

### ⮚ **The Animation Test lasts 8 hours and unfolds in the following way :**

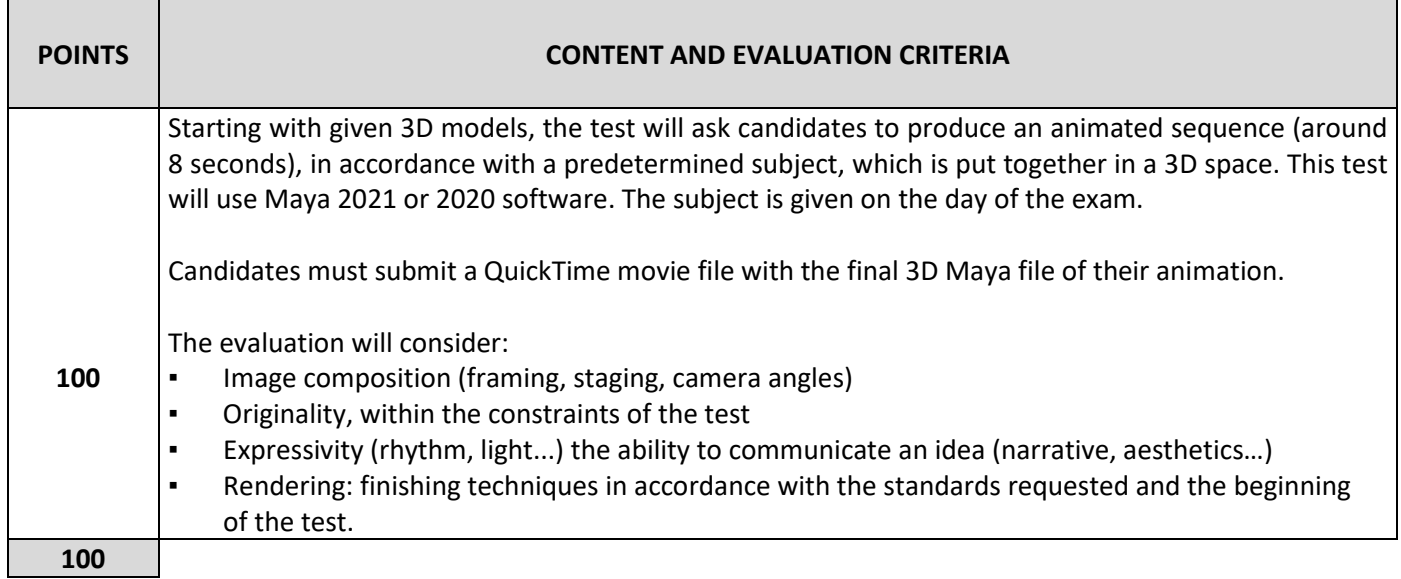

# **- Oral Interview –**

### **The Oral Interview lasts around 30 minutes, in French or English.**

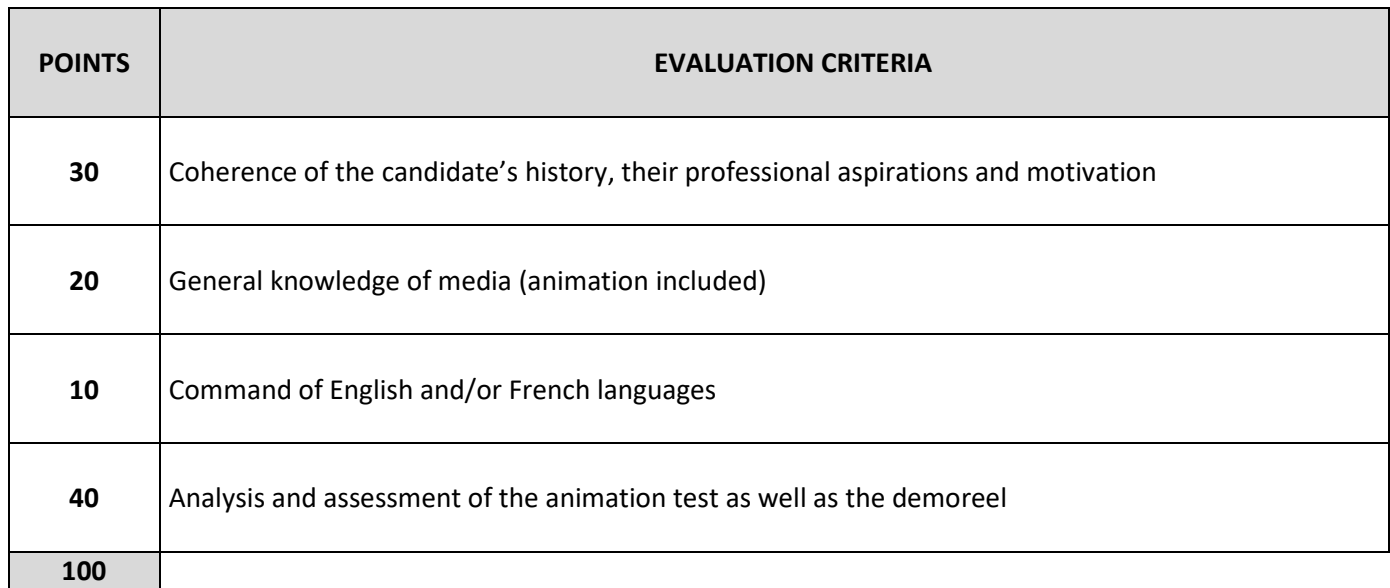

## **MARKING PROCEDURE AND SELECTION**

- ⮚ The admissibility test based on motivational video and demo reel determines the animation test and oral interview admissibility.
- $\triangleright$  The average mark obtained at the animation test and interview determines the admission to the programme.

### **(1) Guidelines for creating a Tumblr blog :**

- $\triangleright$  To create your Tumblr blog, please look at this template first : *<https://ap3d2022ecoledesgobelins.tumblr.com/> Your Tumblr blog must respect the format of this template*
- Go t[o www.tumblr.com](http://www.tumblr.com/)
- Click on "Get Started", enter your email address and a password **to keep and record!**

• Fill in the "name" section of your blog as follow : **Ap3d2022FREE-FORMTEXT** and validate. **(You must respect the** *Ap3d2022* **mention and add the name that you want to give to your Tumblr blog. Attention : you can't exceed 13 letters)** 

- Go to the next page by clicking directly at the top left corner on "Select 5"
- Format of the blog : in the main menu of the blog (top right corner), click on the man icon and select "change appearance". A template of a page pops up, click on the top right button of the screen named "change appearance". Click on the pencil icon to edit the settings of the image header. Disable the display of the image header. Edit the setting of the avatar by clicking on the top icon and disable the display of the avatar. Leave the blank wallpaper, as set by default
- The header of the blog must contain your name and surname, as follow: **SURNAME Name**
- Click on "Register"
- In order to switch between editing and viewing mode:
	- $\circ$  In editing mode: Click on the name wrote in the top left corner of the white page or the post
	- o In viewing mode: Click on the gear icon of the settings
- Edit the settings of the blog as follow: Visibility: Activate "Hide **Ap3d2022FREE-FORMTEXT** of the research results" Password: Keep it passive The blog must be hidden from the research results but not protected by a password
- To add content, click on the top right pencil icon. Create "vidéo " posts by clicking on the appropriate icon
- Press "Post" to upload
- Further guidance:<https://tumblr.zendesk.com/hc/en-us/categories/203334727-Your-Account>